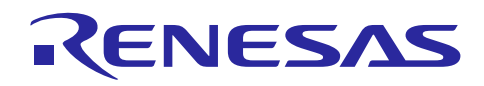

# Renesas Synergy™ プラットフォーム

# **DTC HAL** モジュールガイド

R11AN0116JU0101 Rev.1.01 2019.05.15

(注1)本資料は英語版を翻訳した参考資料です。内容に相違がある場合には英語版を優先します。資料に よっては英語版のバージョンが更新され、内容が変わっている場合があります。日本語版は、参考用として ご使用のうえ、最新および正式な内容については英語版のドキュメントを参照ください。

(注2)本資料の第6章まで(要旨除く)の日本語訳は、[「Synergy™ Software Package](https://www.renesas.com/ja-jp/doc/products/renesas-synergy/doc/r11um0091ju0110-synergy-ssp-v150.pdf) (SSP) v1.5.0 ユー ザーズマニュアル [モジュール概要編\(参考資料\)」](https://www.renesas.com/ja-jp/doc/products/renesas-synergy/doc/r11um0091ju0110-synergy-ssp-v150.pdf)の第 4 章「モジュールの概要」に掲載されていますの でそちらを参照ください 。

# 要旨(**Introduction**)

本モジュールガイドは、ユーザが DTC HAL モジュールを効果的に使用してシステムが開発できるようにな ることを目的としています。このモジュールガイドを習得することで、開発システムへのモジュールの追加 とターゲットアプリケーション向けの正確な設定 (configuration) ができ、さらに付属のアプリケーション プロジェクトコードを参照して、効率的なコード記述が行えるようになります。

より詳細な API や、より高度なモジュール使用法を記述した他のアプリケーションプロジェクト例もルネサ スWEBサイト(本書末尾の「参考文献」の項を参照)から入手でき、より複雑な設計に役立ちます。

データ転送コントローラ (Data Transfer Controller、DTC) HAL モジュールは、データ転送アプリケーショ ン向けのハイレベル API (high-level API)で、r\_dtc 内で実装されています。DTC HAL モジュールは、 Synergy MCU 上にある DTC 周辺回路 (peripheral) を使用します。転送イベント (transfer event) が発生 したときに CPUへの通知が行われるように、ユーザ定義コールバック (user-defined callback) を作成する ことができます。

# 目次

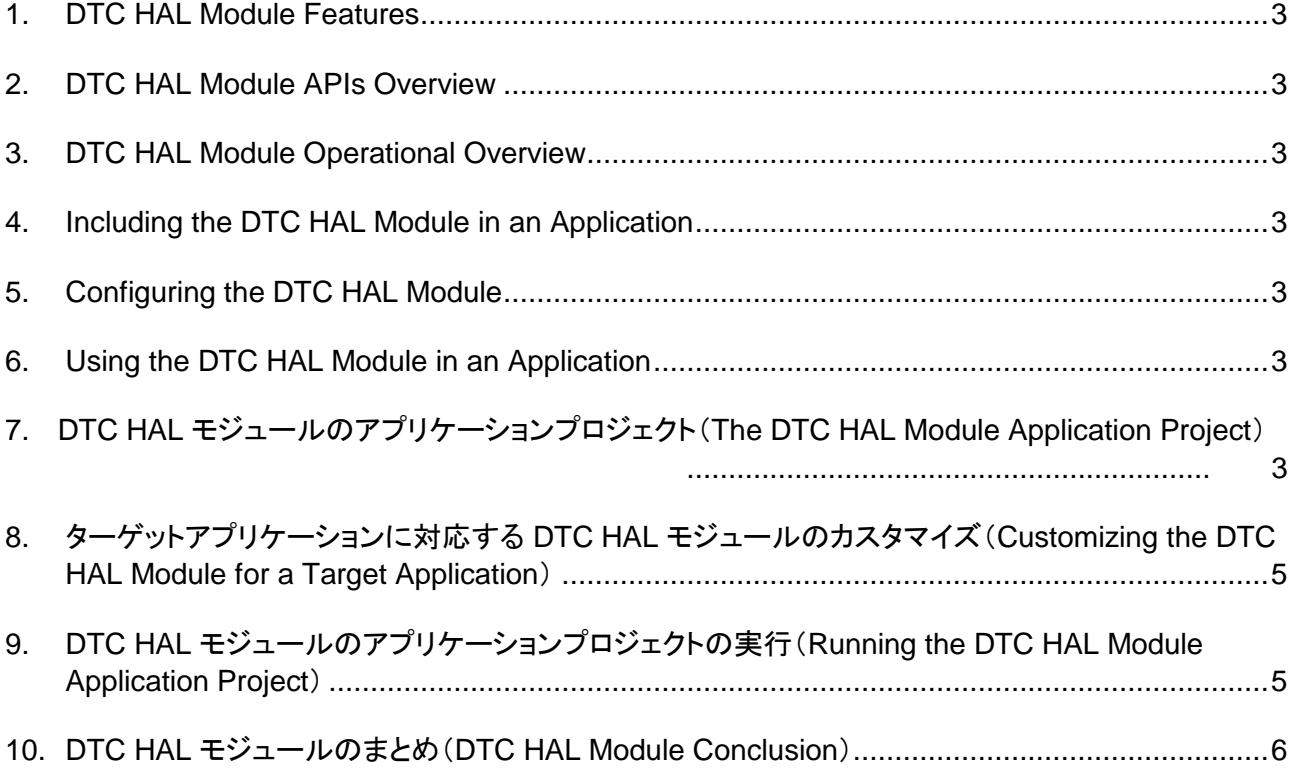

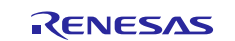

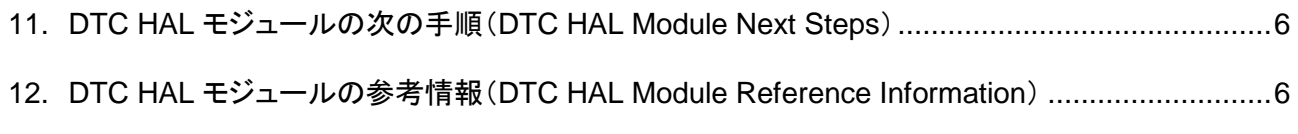

# [改訂記録](#page-7-0)8

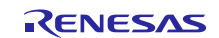

- <span id="page-2-0"></span>**1. DTC HAL Module Features**
- <span id="page-2-1"></span>**2. DTC HAL Module APIs Overview**
- <span id="page-2-2"></span>**3. DTC HAL Module Operational Overview**
- <span id="page-2-3"></span>**4. Including the DTC HAL Module in an Application**
- <span id="page-2-4"></span>**5. Configuring the DTC HAL Module**
- <span id="page-2-5"></span>**6. Using the DTC HAL Module in an Application**

# <span id="page-2-6"></span>**7. DTC HAL** モジュールのアプリケーションプロジェクト(**The DTC HAL Module Application Project**)

このモジュールガイドで説明するアプリケーションプロジェクトを実際に使うことで、設計全体の手順を体験 することができます。このプロジェクトは、このドキュメントの末尾にある「参考情報」章に掲載されている リンクにあります。ISDE でアプリケーションプロジェクトをインポートして開き、DTC HAL モジュール API に対応する設定項目を表示することができます。また、完成した設計で、DTC HAL モジュール API を示すた めに使用している DTC\_HAL\_MG\_AP.c 内のコードを確認することもできます。

以下の表は、このアプリケーションプロジェクトが使用するソフトウェアとハードウェアで必要なリソース を識別します。

表 **1.** 本アプリケーションプロジェクトが使用するソフトウェアとハードウェアのリソース

| リソース               | リビジョン           | 説明                                                                   |
|--------------------|-----------------|----------------------------------------------------------------------|
| $e2$ studio        | v6.2.0 またはそれ以降  | 統合ソリューション開発環境 (ISDE)                                                 |
| <b>SSP</b>         | v1.4.0 またはそれ以降  | Synergy ソフトウェアプラットフォーム                                               |
| IAR EW for Synergy | v8.21.1 またはそれ以降 | IAR Embedded Workbench <sup>®</sup> for Renesas Synergy <sup>™</sup> |
| <b>SSC</b>         | v6.2.0 またはそれ以降  | <b>Synergy Standalone Configurator</b>                               |
| SK-S7G2            | v3.0 と v3.1     | スタータキット                                                              |

以下の図に、このアプリケーションプロジェクトの簡単なフローを示します。

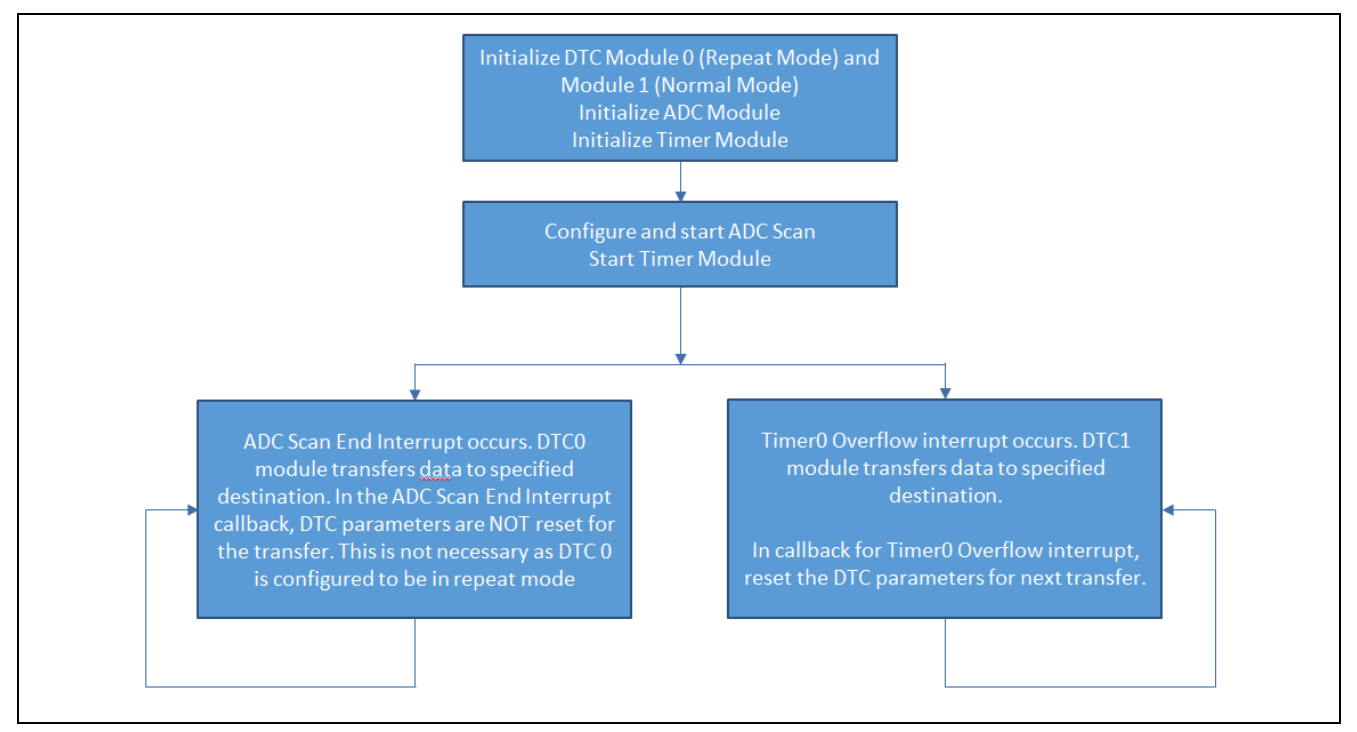

図 **1.DTC HAL** モジュールのアプリケーションプロジェクトのフロー

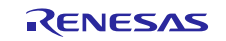

DTC HAL MG AP.c ファイルは、このプロジェクトを ISDE にインポートすると、プロジェクト内に配置 されます。ISDE でこのファイルを開き、API の主な使い方を理解するのに役立つ説明を参照することがで きます。

このプロジェクトは、以下の 2 個の DTC インスタンスを使用します。

g\_transfer0 は、反復モード(repeat mode)の DTC HAL モジュールとして設定されます。

g\_transfer1 は、通常モード(normal mode)の DTC HAL モジュールとして設定されます。

このファイルの最初のセクションは、2 個の DTC HAL モジュール、1 個の ADC HAL モジュール、および 1 個のタイマモジュール(timer module)を初期化(initialize)します。このタイマモジュールは、周期 1 秒 のタイマとして設定され、ADC は温度センサを読み取るように設定します。DTC モジュールは、いずれも 有効にする必要はありません。Synergy Configurator は、DTC に対して [Auto Enable] (自動有効化) オプショ ンを既に有効にしているからです。

DTC0 インスタンスは、反復モードで、転送モジュールをどのように使用するかを示します。転送元アドレ ス (source address of the transfer) を、 ADTSDR (温度センサに対応する A/D 変換の結果を格納するため のレジスタ)のアドレスに設定します。また、転送先アドレス (destination address) を、転送先変数 (destination variable) destination\_TemperatureVal のアドレスに設定します。このファイルが ADC変換 (ADC conversion)を開始します。ADC0 Scan End (ADC0 スキャン終了) に対応する割り込み

(interrupt)が発生した時点で、転送がアクティブになります。CPU による介在なしで転送が実施されま す。割り込みが終了するたびに、1回の転送が実施されます。DTC0 が反復モード (repeat mode)に設定 されているため、転送を再度開始する目的でreset API を使用する必要はありません。

DTC1 インスタンスは、通常モードで、転送モジュール (transfer mode) をどのように使用するかを示しま す。Timer0 Overflow (タイマ 0 のオーバーフロー) の割り込みコールバック (interrupt callback) である timer cb の中で、転送をリセットします。転送元アドレスは、ローカル変数 (local variable) source TimerVal のアドレスに設定します。この変数は、タイマ割り込み (timer interrupt) の回数を値とし て格納します。転送先アドレス (destination address) は、グローバル変数destination\_TimerVal (global destination TimerVal variable)のアドレスに設定します。Timer0のオーバーフロー割り込みが発生した時点 で、CPU による介在なしに、コールバックのローカル変数(callback local variable)からグローバル変数 (glovbal destination)への転送が実施されます。割り込みが発生するたびに、転送のリセットが実施され ます。

アプリケーションコードの最後のセクションは、ADC スキャンとタイマオーバーフロー(timer overflow) に対応するユーザコールバック関数 (user callback function)です。

対象ボードや MCU の必要な動作と物理プロパティをサポートするために、このアプリケーションプロジェ クトではいくつかの重要なプロパティを設定しています。この特定のプロジェクトで設定するプロパティ を、以下の表に示します。アプリケーションプロジェクトを開き、[Properties] ウィンドウでこれらの設定 を表示することもできます。

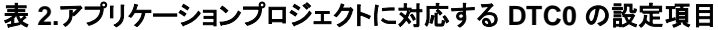

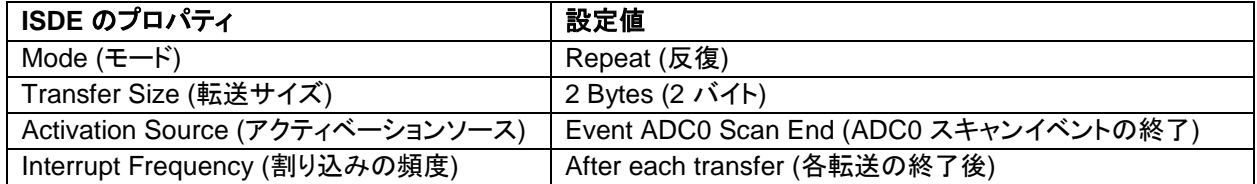

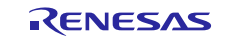

#### 表 **3.**アプリケーションプロジェクトに対応する **DTC1** の設定項目

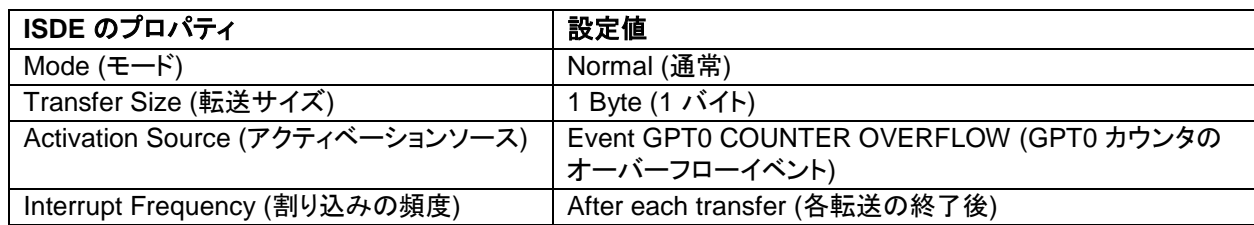

# <span id="page-4-0"></span>**8.** ターゲットアプリケーションに対応する **DTC HAL** モジュールのカスタマイズ(**Customizing the DTC HAL Module for a Target Application**)

いくつかの設定項目は通常、アプリケーションプロジェクトで示している値に対し、ユーザが変更を加えま す。たとえば、ユーザは [Properties] (プロパティ) ウィンドウで r\_dtc に対して DTC HAL モジュールに関す る設定項目を簡単に変更することができます。ユーザは、使用可能な次のの 3 つのモードのいずれかを選択 できます。normal (通常)、repeat (反復)、block (ブロック) の各モードです。アプリケーションに合わせて、 ユーザが好みの転送サイズを選択することもできます。1、2、または 4 バイトです。Activation Source (ア クティベーションソース) を選択することもできます。

# <span id="page-4-1"></span>**9. DTC HAL** モジュールのアプリケーションプロジェクトの実行(**Running the DTC HAL Module Application Project**)

DTC HAL モジュールのアプリケーションプロジェクトを実行し、ターゲットキットでその動作を確認する 場合、本プロジェクトの ISDE へのインポート、コンパイル、およびデバッグをおこなってください。

新しいプロジェクト内で DTC HAL モジュールアプリケーションを実行する場合、ターゲットキット上で行 う定義、設定、ファイルの自動生成、コードの追加、コンパイル、デバッグは、以下の手順に従います。こ のガイドに示す手順に従うことでSSPでの開発プロセスをより実践的に習得するのに役立ちます。

#### DTC HAL モジュールのアプリケーションプロジェクトを実行するには、以下の手順に従ってください。

1. e <sup>2</sup> studio または IAR EW for Synergy™ にプロジェクトをインポートし、アプリケーションをビルドして実行する 手順については、 『Renesas Synergy プロジェクトインポートガイド』(下記WEB)を参照してください。

英語版:

[https://www.renesas.com/jp/ja/doc/products/renesas-synergy/apn/r11an0023eu0121-synergy-ssp-import](https://www.renesas.com/jp/ja/doc/products/renesas-synergy/apn/r11an0023eu0121-synergy-ssp-import-guide.pdf)[guide.pdf](https://www.renesas.com/jp/ja/doc/products/renesas-synergy/apn/r11an0023eu0121-synergy-ssp-import-guide.pdf)

日本語版(参考資料):

[https://www.renesas.com/jp/ja/doc/products/renesas-synergy/apn/r11an0023ju0121-synergy-ssp-import](https://www.renesas.com/jp/ja/doc/products/renesas-synergy/apn/r11an0023ju0121-synergy-ssp-import-guide.pdf)[guide.pdf](https://www.renesas.com/jp/ja/doc/products/renesas-synergy/apn/r11an0023ju0121-synergy-ssp-import-guide.pdf)

- 2. micro USB ケーブルを SK-S7G2 キットの J19 につなぎ、ホスト PC に接続します。
- 3. アプリケーションのデバッグを開始します。
- 4. 出力は、[Expression] (数式) ウィンドウに表示されます。

DTC HAL モジュールアプリケーションプロジェクトを作成し、実行するために、以下の手順を使用してください。

- 1. SK-S7G2 キットに対応する新しい Renesas Synergy プロジェクトを作成し、**DTC\_HAL\_MG\_AP** という名前を 付けます。
- 2. [HAL/Common] に対して、DTC HAL モジュール、ADC HAL モジュール、およびタイマモジュールを追加します。 詳細は、パッケージ(package)に付属しているサンプルプロジェクト(example project)の設定を参照してください。
- 3. **[Generate Project Content]** (プロジェクトコンテンツの生成) ボタンをクリックします。

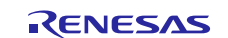

- 4. 付属のプロジェクトファイル **hal\_entry.c**、 **DTC\_HAL\_MG\_AP.c** と **DTC\_HAL\_MG\_AP.h** からコードを追加し ます。
- 5. プロジェクトをビルドします。
- 6. micro USB ケーブルを SK-S7G2 ボードの J19 に取り付ける方法で、ホスト PC に接続します。
- 7. アプリケーションのデバッグを開始します。
- 8. 出力は、Renesas Debug Virtual Console (Renesas デバッグ仮想コンソール) に表示されます ([図](#page-5-3) 2 を参照)。 または、変数式を [watch] (ウォッチ) ビューに追加してください。

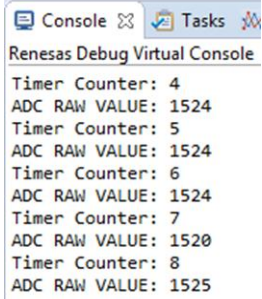

#### 図 **2.DTC HAL** モジュールのアプリケーションプロジェクトのサンプル出力

### <span id="page-5-3"></span><span id="page-5-0"></span>**10.DTC HAL** モジュールのまとめ(**DTC HAL Module Conclusion**)

このモジュールガイドは、サンプルプロジェクトでモジュールの選択、追加、設定、使用を行うために必 要な背景となる情報全般を説明しました。従来の組み込みシステムでは、これらの手順を理解することに 多くに時間を必要とし、また間違いが起こりやすい操作でした。Renesas Synergy プラットフォームによ り、これら手順の所要時間が短くなり、設定項目の競合や、ローレベルドライバの誤った選択など、誤り が防止できるようになりました。アプリケーションプロジェクトで示したように、ハイレベル API を使用 することで高いレベルの開発からスタートし、ローレベルドライバを作成するような従来の開発環境で必 要とされる時間が不要になり、開発時間を短縮できます。

# <span id="page-5-1"></span>**11.DTC HAL** モジュールの次の手順(**DTC HAL Module Next Steps**)

シンプルな DTC HAL モジュールのプロジェクトをマスターした後は、より複雑なサンプルをレビューでき るようになります。DK-S124 v3.0 と SSP 1.2.0 の組み合わせに対応する touch slider (タッチスライダ) アプ リケーションプロジェクトは、包括的なアプリケーション内で DTC を使用する方法を示します。本アプリ ケーションプロジェクトは、本ドキュメントの末尾にある「参考情報」の章の説明に従い参照することがで きます。

# <span id="page-5-2"></span>**12.DTC HAL** モジュールの参考情報(**DTC HAL Module Reference Information**)

『SSP ユーザーズマニュアル』:SSP ディストリビューションパッケージの一部として HTML 形式が入手できるほか、 Renesas Synergy™ WEBサイトのSSPページ

<https://www.renesas.com/jp/ja/products/synergy/software/ssp.html>から pdf を入手することもできます。

最新版のr\_dtc モジュールの参考資料やリソースへのリンクは、以下の Synergy WEBサイトから入手できます。 <https://www.renesas.com/jp/ja/products/synergy.html>

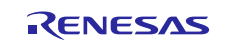

## **Web** サイトおよびサポート

以下の各 URL にアクセスすると、Synergy プラットフォームの主な要素に関する詳細を確認し、それらに関連するド キュメントをダウンロードし、サポートを活用できます。

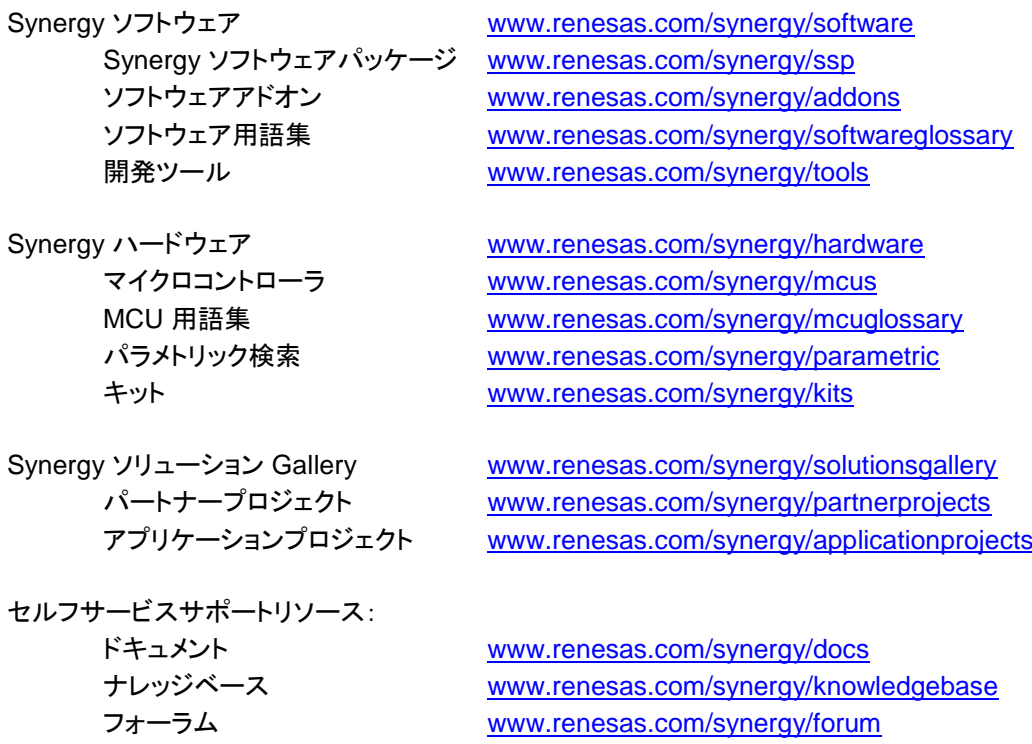

トレーニング [www.renesas.com/synergy/training](https://www.renesas.com/synergy/training)

ビデオ [www.renesas.com/synergy/videos](https://www.renesas.com/synergy/videos)

Web チケット [www.renesas.com/synergy/resourcelibrary](http://www.renesas.com/synergy/resourcelibrary)

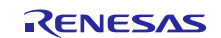

# <span id="page-7-0"></span>改訂記録

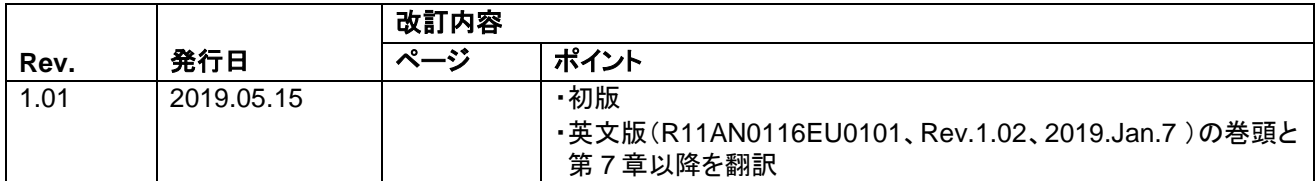

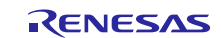

#### ご注意書き

- 1. 本資料に記載された回路、ソフトウェアおよびこれらに関連する情報は、半導体製品の動作例、応用例を説明するものです。お客様の機器・システ ムの設計において、回路、ソフトウェアおよびこれらに関連する情報を使用する場合には、お客様の責任において行ってください。これらの使用に 起因して生じた損害(お客様または第三者いずれに生じた損害も含みます。以下同じです。)に関し、当社は、一切その責任を負いません。
- 2. 当社製品、本資料に記載された製品デ-タ、図、表、プログラム、アルゴリズム、応用回路例等の情報の使用に起因して発生した第三者の特許権、 著作権その他の知的財産権に対する侵害またはこれらに関する紛争について、当社は、何らの保証を行うものではなく、また責任を負うものではあ りません。
- 3. 当社は、本資料に基づき当社または第三者の特許権、著作権その他の知的財産権を何ら許諾するものではありません。
- 4. 当社製品を、全部または一部を問わず、改造、改変、複製、リバースエンジニアリング、その他、不適切に使用しないでください。かかる改造、改 変、複製、リバースエンジニアリング等により生じた損害に関し、当社は、一切その責任を負いません。
- 5. 当社は、当社製品の品質水準を「標準水準」および「高品質水準」に分類しており、各品質水準は、以下に示す用途に製品が使用されることを意図 しております。

標準水準: コンピュータ、OA 機器、通信機器、計測機器、AV 機器、家電、工作機械、パーソナル機器、産業用ロボット等 高品質水準:輸送機器(自動車、電車、船舶等)、交通制御(信号)、大規模通信機器、金融端末基幹システム、各種安全制御装置等 当社製品は、データシート等により高信頼性、Harsh environment 向け製品と定義しているものを除き、直接生命・身体に危害を及ぼす可能性のある 機器・システム(生命維持装置、人体に埋め込み使用するもの等)、もしくは多大な物的損害を発生させるおそれのある機器・システム(宇宙機器 と、海底中継器、原子力制御システム、航空機制御システム、プラント基幹システム、軍事機器等)に使用されることを意図しておらず、これらの 用途に使用することは想定していません。たとえ、当社が想定していない用途に当社製品を使用したことにより損害が生じても、当社は一切その責 任を負いません。

- 6. 当社製品をご使用の際は、最新の製品情報(データシート、ユーザーズマニュアル、アプリケーションノート、信頼性ハンドブックに記載の「半導 体デバイスの使用上の一般的な注意事項」等)をご確認の上、当社が指定する最大定格、動作電源電圧範囲、放熱特性、実装条件その他指定条件の 範囲内でご使用ください。指定条件の範囲を超えて当社製品をご使用された場合の故障、誤動作の不具合および事故につきましては、当社は、一切 その責任を負いません。
- 7. 当社は、当社製品の品質および信頼性の向上に努めていますが、半導体製品はある確率で故障が発生したり、使用条件によっては誤動作したりする 場合があります。また、当社製品は、データシート等において高信頼性、Harsh environment 向け製品と定義しているものを除き、耐放射線設計を 行っておりません。仮に当社製品の故障または誤動作が生じた場合であっても、人身事故、火災事故その他社会的損害等を生じさせないよう、お客 様の責任において、冗長設計、延焼対策設計、誤動作防止設計等の安全設計およびエージング処理等、お客様の機器・システムとしての出荷保証を 行ってください。特に、マイコンソフトウェアは、単独での検証は困難なため、お客様の機器・システムとしての安全検証をお客様の責任で行って ください。
- 8. 当社製品の環境適合性等の詳細につきましては、製品個別に必ず当社営業窓口までお問合せください。ご使用に際しては、特定の物質の含有・使用 を規制する RoHS 指令等、適用される環境関連法令を十分調査のうえ、かかる法令に適合するようご使用ください。かかる法令を遵守しないことに より生じた損害に関して、当社は、一切その責任を負いません。
- 9. 当社製品および技術を国内外の法令および規則により製造・使用・販売を禁止されている機器・システムに使用することはできません。当社製品お よび技術を輸出、販売または移転等する場合は、「外国為替及び外国貿易法」その他日本国および適用される外国の輸出管理関連法規を遵守し、そ れらの定めるところに従い必要な手続きを行ってください。
- 10. お客様が当社製品を第三者に転売等される場合には、事前に当該第三者に対して、本ご注意書き記載の諸条件を通知する責任を負うものといたしま す。
- 11. 本資料の全部または一部を当社の文書による事前の承諾を得ることなく転載または複製することを禁じます。
- 12. 本資料に記載されている内容または当社製品についてご不明な点がございましたら、当社の営業担当者までお問合せください。
- 注 1.本資料において使用されている「当社」とは、ルネサス エレクトロニクス株式会社およびルネサス エレクトロニクス株式会社が直接的、間接的に支 配する会社をいいます。
- 注 2.本資料において使用されている「当社製品」とは、注 1 において定義された当社の開発、製造製品をいいます。

(Rev.4.0-1 2017.11)

〒135-0061 東京都江東区豊洲 3-2-24(豊洲フォレシア)

[www.renesas.com](https://www.renesas.com/)

#### 商標について

ルネサスおよびルネサスロゴはルネサス エレクトロニクス株式会社の 商標です。すべての商標および登録商標は、それぞれの所有者に帰属 します。

#### 本社所在地 お問合せ窓口

弊社の製品や技術、ドキュメントの最新情報、最寄の営業お問合せ窓 口に関する情報などは、弊社ウェブサイトをご覧ください。

[www.renesas.com/contact/](http://www.renesas.com/contact/)